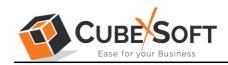

## Installation & Uninstallation Guide of CubexSoft vCard Export

#### Table of Contents

| 1) | Introduction                                                         |     |
|----|----------------------------------------------------------------------|-----|
| 2) | System Requirements                                                  |     |
| 3) | Installing CubexSoft vCard Export                                    |     |
| 4) | Uninstalling CubexSoft vCard Export<br>Uninstalling from Search Menu | (a) |
|    | (b) Uninstalling from Control Panel                                  |     |

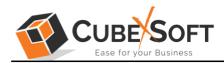

### 1. Introduction

Welcome to the Installation guide of CubexSoft vCard Export Tool.

In the Installation manual of the product, we are going to learn or understand the steps of vCard Export Tool installation. Except for Installation of the software, uninstallation process of the vCard Export is also included in this guide.

## 2. System Requirements

Before going to download and use the software, make sure that your machine should meet the basic requirements.

- Windows Operating System, it will support all edition of Windows OS, including Windows 11.
- Minimum 50 MB Space is required in your machine.
- 512 MB RAM, 2.4 GHZ Processer is recommended

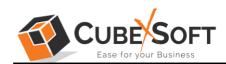

## 3. Installing CubexSoft vCard Export Tool

For installing CubexSoft vCard Export Tool, you need tool installer file on your computer/ machine/ system. If you don't have the software installer file then get this file from – https://www.cubexsoft.com/vcard-export/

After downloading the software installer file, follow the given steps -

 Double Click on .exe installer file and then a new Window will open prompting you to select the preferred language and click OK –

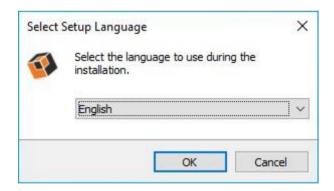

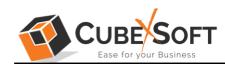

• After selecting the preferred language, the following Welcome screen will appear. Click on Next button to proceed further.

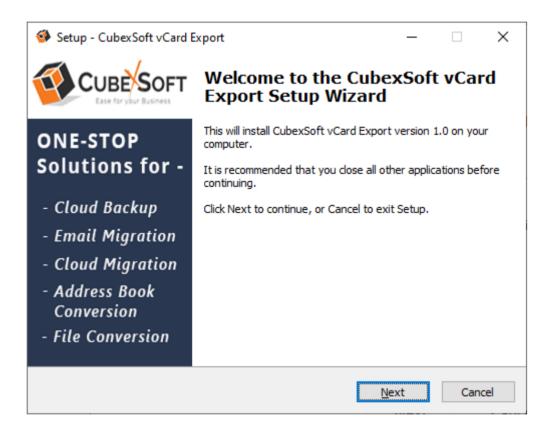

• Select "I accept the Agreement" Option and Click on Next Button

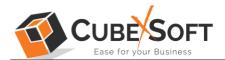

| Setup - CubexSoft vCard Export                                                                                                    | ×        |  |
|----------------------------------------------------------------------------------------------------|----------|--|
| License Agreement<br>Please read the following important information before continuing.                                                                                                    | <b>W</b> |  |
| Please read the following License Agreement. You must accept the terms of this agreement before continuing with the installation.                                                                                                    |          |  |
| SOFTWARE LICENSE AGREEMENT                                                                                                    | ^        |  |
| This Software License is made by (CUBEXSOFT TOOLS<br>PVT. LTD.), (address of CUBEXSOFT TOOLS PVT. LTD.),<br>to the Customer as an essential element of the services to<br>be rendered by (CUBEXSOFT TOOLS PVT. LTD.) as<br>defined in the system specification and any associated<br>documents and agreement. <i>System</i> shall mean the | ~        |  |
| <ul> <li>I accept the agreement</li> <li>I do not accept the agreement</li> </ul>                                                                                                    |          |  |
| <u>B</u> ack <u>N</u> ext                                                                                                    | Cancel   |  |

• Click on Browse button and select location where you want to save the software and click on Next

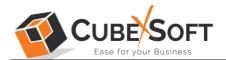

| Setup - CubexSoft vCard Export                                                   | _         |      | ×    |
|----------------------------------------------------------------------------------|-----------|------|------|
| Select Destination Location<br>Where should CubexSoft vCard Export be installed? |           |      | Ø    |
| Setup will install CubexSoft vCard Export into the following                     | folder.   |      |      |
| To continue, click Next. If you would like to select a different folder,         | click Bro | wse. |      |
| C:\Program Files (x86)\CubexSoft vCard Export                                    | Bro       | owse |      |
|                                                                                  |           |      |      |
|                                                                                  |           |      |      |
|                                                                                  |           |      |      |
|                                                                                  |           |      |      |
|                                                                                  |           |      |      |
| At least 55.8 MB of free disk space is required.                                 |           |      |      |
| <u>B</u> ack <u>N</u> e                                                          | xt        | Car  | ncel |

• Choose the Additional Shortcuts which suits you for installing the software and click on "NEXT"

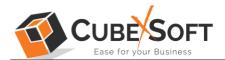

| Setup - CubexSoft vCard Export                                                                          | _         |         | ×    |
|----------------------------------------------------------------------------------------------------|-----------|---------|------|
| Select Additional Tasks<br>Which additional tasks should be performed?                                  |           |         | Ø    |
| Select the additional tasks you would like Setup to perform while inst<br>vCard Export, then dick Next. | alling Cu | bexSoft |      |
| Additional shortcuts:                                                                                   |           |         |      |
| Create a <u>d</u> esktop shortcut                                                                       |           |         |      |
| <u>B</u> ack <u>N</u> e                                                                                 | xt        | Car     | ncel |

• Click on Install button to start the installation process.

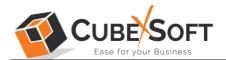

| Setup - CubexSoft vCard Export                                                                   | _             |        | ×        |
|--------------------------------------------------------------------------------------------------|---------------|--------|----------|
| Ready to Install<br>Setup is now ready to begin installing CubexSoft vCard Export o<br>computer. | on your       |        | <b>W</b> |
| Click Install to continue with the installation, or click Back if you change any settings.       | want to revie | w or   |          |
| Destination location:<br>C:\Program Files (x86)\CubexSoft vCard Export                           |               | ^      |          |
|                                                                                                  |               |        |          |
|                                                                                                  |               |        |          |
|                                                                                                  |               | ,<br>, |          |
| <                                                                                                |               | >      |          |
| Back                                                                                             | Install       | Can    | cel      |

• The Tool Installation will be started with green status bar

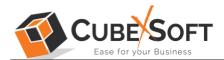

| 🎒 Setup - CubexSoft vCard Export                                                 | _         |    | ×         |
|----------------------------------------------------------------------------------|-----------|----|-----------|
| Installing<br>Please wait while Setup installs CubexSoft vCard Export on your o  | computer. |    | <b>()</b> |
| Extracting files<br>C:\Program Files (x86)\CubexSoft vCard Export\Aspose.PDF.dll |           |    |           |
|                                                                                  |           |    |           |
|                                                                                  |           |    |           |
|                                                                                  |           |    |           |
|                                                                                  |           |    |           |
|                                                                                  |           | Ca | ncel      |

• As the tool installation process is complete, "Completing CubexSoft vCard Export Setup Wizard" message will appear. Now Click on Finish Button.

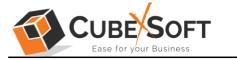

| 🊳 Setup - CubexSoft vCard E  | xport $ \Box$ $\times$                                                                                                    |
|------------------------------|----------------------------------------------------------------------------------------------------|
|                              | Completing the CubexSoft vCard<br>Export Setup Wizard                                                                                              |
| ONE-STOP<br>Solutions for -  | Setup has finished installing CubexSoft vCard Export on your<br>computer. The application may be launched by selecting the<br>installed shortcuts. |
| Solutions for                | Click Finish to exit Setup.                                                                                                    |
| - Cloud Backup               | Launch CubexSoft vCard Export                                                                                                    |
| - Email Migration            |                                                                                                    |
| - Cloud Migration            |                                                                                                    |
| - Address Book<br>Conversion |                                                                                                    |
| - File Conversion            |                                                                                                    |
|                              |                                                                                                    |
|                              | Einish                                                                                                    |

• After clicking on Finish button. The Software will be launched on your computer screen. The first screen of the software is appeared as below Then select the desired files or folders which you want to convert into another output options.

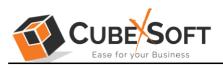

#### Installation & Uninstallation Guide

| CubexSoft vCard Export v1.0 - Demo Version                                                                                                    | _    |                                           | × |
|----------------------------------------------------------------------------------------------------|------|-------------------------------------------|---|
| CubexSoft vCard Export<br>Convert Multiple vCard Contacts to various formats                                                                                |      | T                                         |   |
| Image: Weight of the system     Image: Weight of the system     Image: Weight of the system       Help Manual     About     Buy Online     Activate License |      |                                           |   |
| Selected File(s) Size (Bytes)                                                                                                    | 🗁 Ad | ld File(s)<br>d Folder<br>move<br>ove All |   |
| Activate License                                                                                                    | 1    | Next >                                    |   |

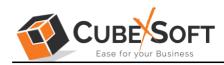

# Uninstalling CubexSoft vCard Export Tool

To uninstall the CubexSoft vCard Export Tool follow the given instructions -

Before uninstalling the CubexSoft vCard Export Tool, make sure that the software is not running in the background of your system. Then you can uninstall the software by following two methods:

- Uninstall by the Search Button of your system
- Uninstall by the Control Panel

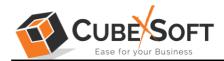

To remove the CubexSoft vCard Export Tool by the Search Button, follow the given steps –

#### 1. Go the Search Section of your computer

| All Apps Documents Web More 🕶                                                                         |                                                                                                    | ··· ×                  |
|----------------------------------------------------------------------------------------------------|----------------------------------------------------------------------------------------------------|------------------------|
| Recommended X                                                                                         | Тор аррз                                                                                                    |                        |
| Microsoft Edge was built with your<br>productivity in mind<br>Restore Microsoft recommended settings. | Word 2013 RoboSoft 4                                                                                                    | File Explorer          |
| Set Edge as the default browser.                                                                      | Dw 🔹                                                                                                    | <b>O</b> Google Chrome |
| Suggested                                                                                             | Quick searches                                                                                                    |                        |
| Microsoft Edge                                                                                        | · 🖄 Weather                                                                                                    |                        |
| Tips                                                                                                  | Top news                                                                                                    |                        |
| Email and accounts                                                                                    | A 了 Translate                                                                                                    |                        |
| 🐝 Snipping Tool                                                                                       | Bing quiz                                                                                                    |                        |
| Check for updates                                                                                     |                                                                                                    |                        |
| 🔄 This PC                                                                                             |                                                                                                    |                        |
| 𝒫  Type here to search                                                                                | No 14 Section 10 Section 10 Se | ' 🏟 🖧 🔟                |

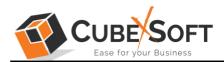

2. Then type CubexSoft vCard Export Tool and all the options will be shown there—

| All Apps Documents Web More 🔻 | ··· ×                           |
|-------------------------------|---------------------------------|
| Best match                    |                                 |
| CubexSoft vCard Export<br>App |                                 |
| Search the web                | CubexSoft vCard Export          |
|                               | App                             |
|                               | ☐ Open                          |
|                               | 🕞 Run as administrator          |
|                               | Den file location               |
|                               | - Pin to Start                  |
|                               | - <sup>⊥</sup> ⊐ Pin to taskbar |
|                               | 🛍 Uninstall                     |
|                               |                                 |
|                               |                                 |
|                               |                                 |
|                               |                                 |
|                               | 🔤 📑 🐟 👧 ڬ 🧔                     |

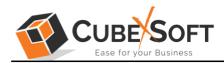

3. From the multiple displayed options, choose uninstall –

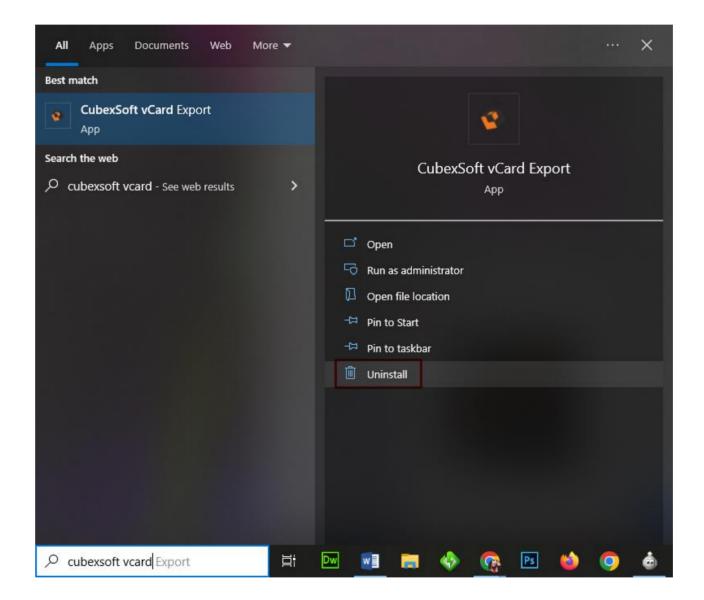

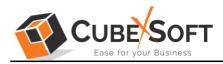

 Then Automatically "Program & Features" Window will open. Select the CubexSoft vCard Export Tool and Choose Uninstall/change option.

| . 🛏                        | Panel > Programs > Programs and Features           |                                           |               |          |                                         |
|----------------------------|----------------------------------------------------|-------------------------------------------|---------------|----------|-----------------------------------------|
| ontrol Panel Home          | Uninstall or change a program                      |                                           |               |          |                                         |
| /iew installed updates     | To uninstall a program, select it from the list ar | d then click Uninstall, Change or Repair. |               |          |                                         |
| urn Windows features on or |                                                    |                                           |               |          |                                         |
| ff                         | Organise 👻 Uninstall                               |                                           |               |          |                                         |
|                            | Name                                               | Publisher                                 | Installed On  | Size     | Version                                 |
|                            | October Street                                     | Parifaren Software                        | 17-12-2023    | 822 548  | 105.0.19987.122                         |
|                            | Comercial division the loss                        | Complete State Person                     | 15-03-0023    | 154 148  | 170                                     |
|                            | Without and Communified Report                     | Complete Sector New York                  | 10.11.000     | 10.0 140 | 1.0                                     |
|                            | Colorador Date Mare                                | Colora Salt Texts From 1995               | -             | 142 148  | 14                                      |
|                            | Categories Marinet Scout                           | Coloribati Nationa (201                   | -             | 10.010   |                                         |
|                            | Contraction with the located                       | Committee State State (1991)              | 121-121-12022 | 10.010   | 100                                     |
|                            | Categorial Category Space                          | Contraction New York, Name                | 10-11-2022    | 107108   | 100                                     |
|                            | Cuber Set WW Split over Himpy                      | Conscisuit State No. 198                  | 10.10.000     | 10.000   | 10                                      |
|                            | Cuberlant MM to mapp Mount                         | Categorist Taxes Free con-                | 28-11-2022    | 0.010    | 1.0                                     |
|                            | Cuberfalt PDP to fait Converter                    | Culture Soft Tauta Pres. Ltd.             | 57-41-2023    | 10.010   | 3.0                                     |
|                            | CuberSoft Thursderbird Examt                       | Collected Toursdarbard Export             | 10-11-2022    |          | 1.0                                     |
|                            | CubexSoft vCard Export                             | ols Pvt. Ltd.                             | 01-03-2023    | 55.7 MB  | 1.0                                     |
|                            | Tripalitatidant Server (semane only)               | Ininstall                                 | 30-08-2022    |          |                                         |
|                            | Contractive                                        | ExpressVPIN                               | 01-03-2022    | 248 MB   | 10.19.0.7                               |
|                            | HaddloP 5                                          | Openlight Software LLC                    | 12.05.000     |          | 1112.000                                |
|                            | Rengin Overen                                      | Google (L)C                               | 28-10-2023    |          | 100000000000000000000000000000000000000 |
|                            | <ul> <li>IBN Notes 9.0.1 Social Editors</li> </ul> | 18h.r                                     | 03-09-2022    | 440 108  | 10.01.0000                              |
|                            | (Magadiane)                                        | Mailand                                   | 30-09-2022    | 201 140  | 18.98                                   |
|                            | Chicasoft Lage                                     | Microsoft Corporation                     | 28-42-2523    |          | 110.0.1587.37                           |
|                            | Mitty and Edge Weblinson Rentered                  | Microsoft Corporation                     | 28-10-2023    |          | 10.4 (81.2)                             |
|                            | Microsoft Office Heffesteriet Plan 2016            | Milcrosoft Carporation.                   | 12-09-000     |          | 15.0-4098.1001                          |
|                            | Microsoft Creativice                               | Millionearth Corporations                 | 42-42-2623    | 100.000  | 21.007.2108.0004                        |
|                            | Microsoft Update Health Tools                      | Microsoft Corporation                     | 24-01-2023    | 1.02 100 | 1.75.0.0                                |

5. If you are sure then click on yes to remove the software

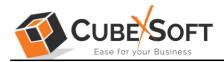

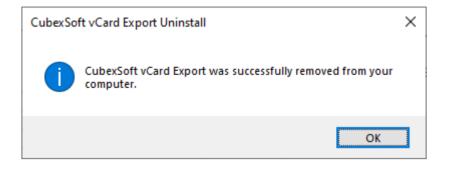

To remove the software by control panel method, follow these instructions –

 Open the "Control Panel >> Programs >> Programs & Features >> Uninstall a program" of your computer

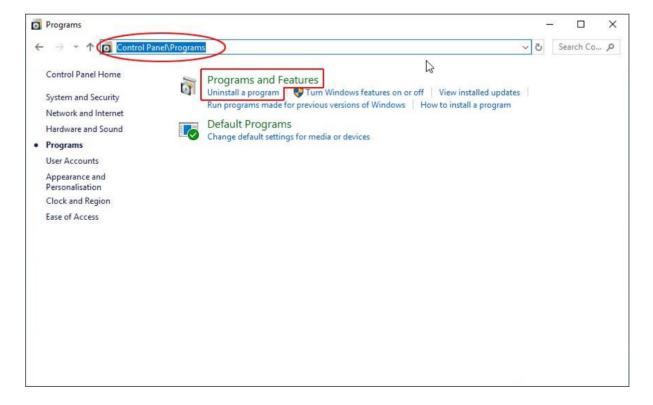

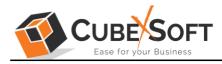

# 2. Select the software and Click on Uninstall/ Change tab which will be shown there

|                             | Danel > Programs > Programs and Features            |                                           |                 |          |                  |
|-----------------------------|-----------------------------------------------------|-------------------------------------------|-----------------|----------|------------------|
| Control Panel Home          | Uninstall or change a program                       |                                           |                 |          |                  |
| View installed updates      | To uninstall a program, select it from the list and | d then click Uninstall, Change or Repair. |                 |          |                  |
| Turn Windows features on or |                                                     |                                           |                 |          |                  |
| off                         | Organise 👻 Uninstall                                |                                           |                 |          |                  |
|                             | Name                                                | Publisher                                 | Installed On    | Size     | Version          |
|                             | O COMPANY RECORD                                    | Parlarm Software                          | 07-62-2523      | 822 MB   | 109-0.19987.122  |
|                             | Cutor fail in the farmer                            | Complete Sectoring                        | 10.00.0003      | 25.0 MB  | 170              |
|                             | Color fait Communicate Expert                       | Complete Texts Free Ltd.                  | 10.11.000       | 10.2 540 | 1.0              |
|                             | Cuberlant Date Mare                                 | Compliant Auto-Manager                    | 10.00           | 142 148  | 1.0              |
|                             | Witness full Maderal Scool                          | Coloribate Texts Proc. (1991)             | 10.000          | 10.000   |                  |
|                             | Categories 1997 Support                             | Compliant Sector Proc. 1998.              | off-late-design | 10.010   | 10.0             |
|                             | Cates and Category Support                          | Compliant Sector Periods                  | 10-11-2022      | 107104   | 100              |
|                             | Color for HW Salt and Himp                          | Consultable States No. 1995               | 10.10.000       |          | 18               |
|                             | Cates and MIP to mappe Manuf                        | Consciont from the cost                   | 26-11-2022      | 10.000   | 1.0              |
|                             | Cuberfait PDP to fait Converter                     | Collection Texts Put. Unit.               | 17-01-2023      | 10.000   | 1.0              |
|                             | CuberSoft Thursderbird Exautt                       | Cultur Soft Thursderbird Export           | 10-11-2022      |          | 1.0              |
|                             | CubexSoft vCard Export                              | Is Pvt. Ltd.                              | 01-03-2023      | 55.7 MB  | 1.0              |
|                             | Throublic transmission (remaine andy)               | ninstall                                  | 30-08-2022      |          |                  |
|                             | · Topressilling                                     | ExpressVPIN                               | 01-03-2022      | 248 MB   | 10.19.0.7        |
|                             | Hadding 5                                           | Openflight Software LLC                   | 12.46.000       |          | 0.1.0.000        |
|                             | O Tangie Cheeree                                    | Google (U/C                               | 28-40-2002      |          | 1000000-000      |
|                             | <ul> <li>BHI Notes 9.0.1 Social Editors</li> </ul>  | 18hd                                      | 03-09-2022      | 440.108  | NOT 10080        |
|                             | Tripp Barred                                        | Maillard                                  | 30-08-2022      | 201 148  | 28.08            |
|                             | Contraction of Colors                               | Microsoft Corporation                     | 28-10-2503      |          | 110.0.1587.37    |
|                             | Billionand Edge Webbiland Systems                   | Microsoft Corporation                     | 25-50-2023      |          | 1994 (1991) 27   |
|                             | 1 Manual Office Patheorem Plan 2016                 | Microsoft Cargonation.                    | 12 (8 202)      |          | 15.0-4016-1001   |
|                             | <ul> <li>Monuell Orabics</li> </ul>                 | Microsoft Corporation.                    | 42-42-2523      | 200 148  | 23-007-0108-0004 |
|                             | Withcrevell Update Health Tools                     | Microsoft Corporation                     | 24-01-2023      | 100.000  | 1754.0           |
|                             | The second big of Control Reduction and a           |                                           | 22 22 22 2222   | 10000    | 0.0.61001        |

3. If you are sure of removing CubexSoft vCard Export Tool then click on Yes Option.

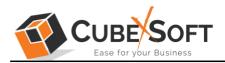

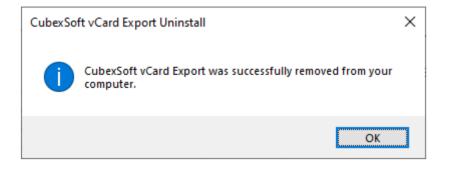

After that, you can successfully remove the software from your system.